# Chirp

#### collaborate | create | integrate

### What is Chirp?

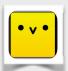

Chirp is a great way to share using sound! Chirp "sings" information from

one device to another. You can share photos, notes and links to websites quickly and easily with anyone that is using the app near you. Stop emailing or texting and start Chirping!

#### **Integration Ideas**

- Share products that have been created on the iPad and saved to the Photo Library.
- Chirp a website to your students/staff for immediate access.
- Use "note" feature to give feedback to groups or students that are working independently.
- Share photos or charts to all of your students instantaneously

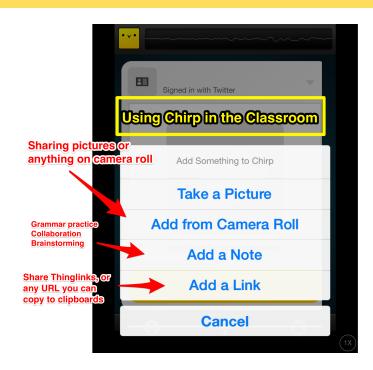

## **Task Challenge**

- •Download Chirp app on two seperate devices. It is an "iPhone Only" app, so be sure to choose this from the top menu in the app store when searching for Chirp.
- •Open the Chirp app on both devices once downloaded.
- •Tap on the plus sign at the bottom of your screen. Tap on "Add from Camera Roll." Choose an image that you would like to Chirp. Turn up the volume on your iPad. Tap on yellow chirp button. Congratulations, you just chirped your first image!
- •Tap on plus sign at the bottom of your screen. Tap on "Add a Note." Type up a simple note. Chirp it! Congratulations, you just chirped a note!
- •Tap on "Add a Link." Insert a URL to a website that you would have your students use. Chirp it! Congratulations, you have now chirped a website!